## Upgrading 4O3A Signature SSC-XL Firmware

This document briefly explains the process of upgrading newer software versions on the device itself.

You can download the newest versions from <u>http://4o3a.com/index.php/downloads</u>. You will need:

- SSC XL Firmware file
- SSC XL Firmware upgrade tool

It is always recommended to use the same major version Panel software as the firmware one (ex. 1.3.x and 1.3.x), otherwise new features will not work.

Preparing your device for the upgrade:

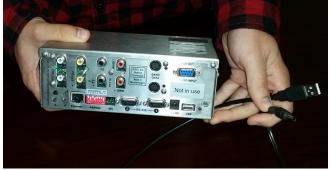

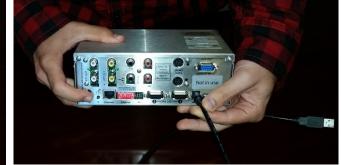

Step 1: Remove all cables from the device. This includes the relay boards.

Step 2: While holding the interlock button (right part of the picture), plug in the power.

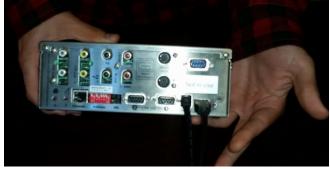

Step 3: Plug in the USB cable connected to your PC.

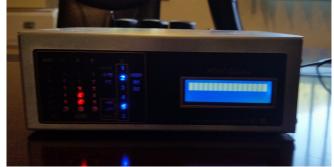

This is how your device should look like. LEDs might blink randomly.

Your device is now ready for the software update.

Upgrading the software:

| 🔺 SSC XL FirmUpg 0.9.1 |                  |                   |                    |  |
|------------------------|------------------|-------------------|--------------------|--|
| Connect                | Load<br>Firmware | Program<br>Device | Run<br>Application |  |
|                        |                  |                   |                    |  |
|                        |                  |                   | *                  |  |
|                        |                  |                   |                    |  |
|                        |                  |                   |                    |  |
|                        |                  |                   |                    |  |
|                        |                  |                   |                    |  |
|                        |                  |                   |                    |  |
|                        |                  |                   |                    |  |
|                        |                  |                   | -                  |  |

Step 1: Open the Firmware Upgrade application and click Connect.

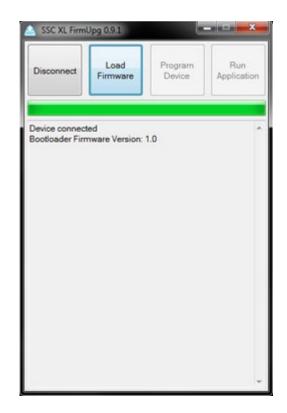

Step 2: If your device is connected to your computer, you will be able to connect to it. Click on Load Firmware next.

| Documents   | * Name                        | Date modified      | Туре   |
|-------------|-------------------------------|--------------------|--------|
| J Music     | SAC_XL-1-3-0.X.production.hex | 10/7/2014 10:18 PM | HEX Fi |
| Pictures    |                               |                    |        |
| Videos      |                               |                    |        |
|             |                               |                    |        |
| 🝓 Homegroup | =                             |                    |        |
|             |                               |                    |        |
| 👰 Computer  |                               |                    |        |
|             |                               |                    |        |
| System (C:) |                               |                    |        |
| System (C:) |                               |                    |        |
|             |                               |                    |        |
| CD_ROM (F:) |                               |                    |        |
| CD_ROM (F:) | + (                           |                    |        |

82

Step3: Find and open your firmware file. Make sure you extract it from the .zip archive you've downloaded.

| SSC XL FirmUpg 0.9.1               |                                |                   |                    |  |
|------------------------------------|--------------------------------|-------------------|--------------------|--|
| Disconnect                         | Load<br>Firmware               | Program<br>Device | Run<br>Application |  |
| Device connect                     |                                |                   |                    |  |
| Bootloader Firr<br>Hex file loaded | nware Version:<br>successfully | 1.0               |                    |  |
|                                    |                                |                   |                    |  |
|                                    |                                |                   |                    |  |
|                                    |                                |                   |                    |  |
|                                    |                                |                   |                    |  |
|                                    |                                |                   |                    |  |

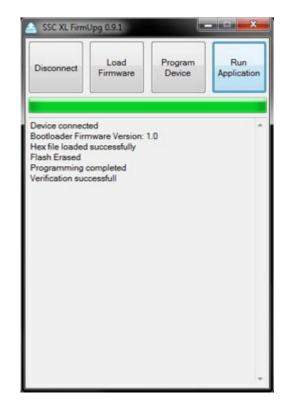

Step 4: Click Program Device.

Step 5: Wait for the process to finish and click Run Application.

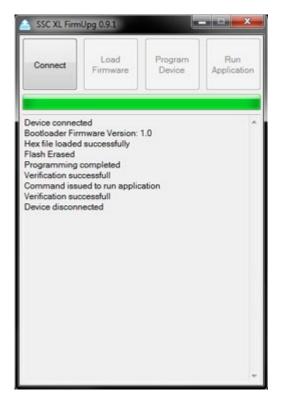

Your device will now restart, and will be running the new version of firmware.

You can verify the version by looking at the device display when it is booting up.